<https://github.com/zigbee2mqtt/hassio-zigbee2mqtt>

# **Instalación**

### **Docker Supervised**

<https://www.home-assistant.io/installation/linux#install-home-assistant-supervised>

No está soportada para Raspian, solo para Debian

### **Docker**

Mapeaomos con /dev/ttyACM0 el dispositivo Zigbee USB, en nuestro caso el "Conbee II"

```
docker run -d --device /dev/ttyACM0:/dev/ttyACM0 --name homeassistant --
privileged --restart=unless-stopped -e TZ="Europe/Madrid" -v
/home/ruth/homeassistant:/config --network=host ghcr.io/home-
assistant/home-assistant:stable
```
#### Vamos a "Devices & Services"

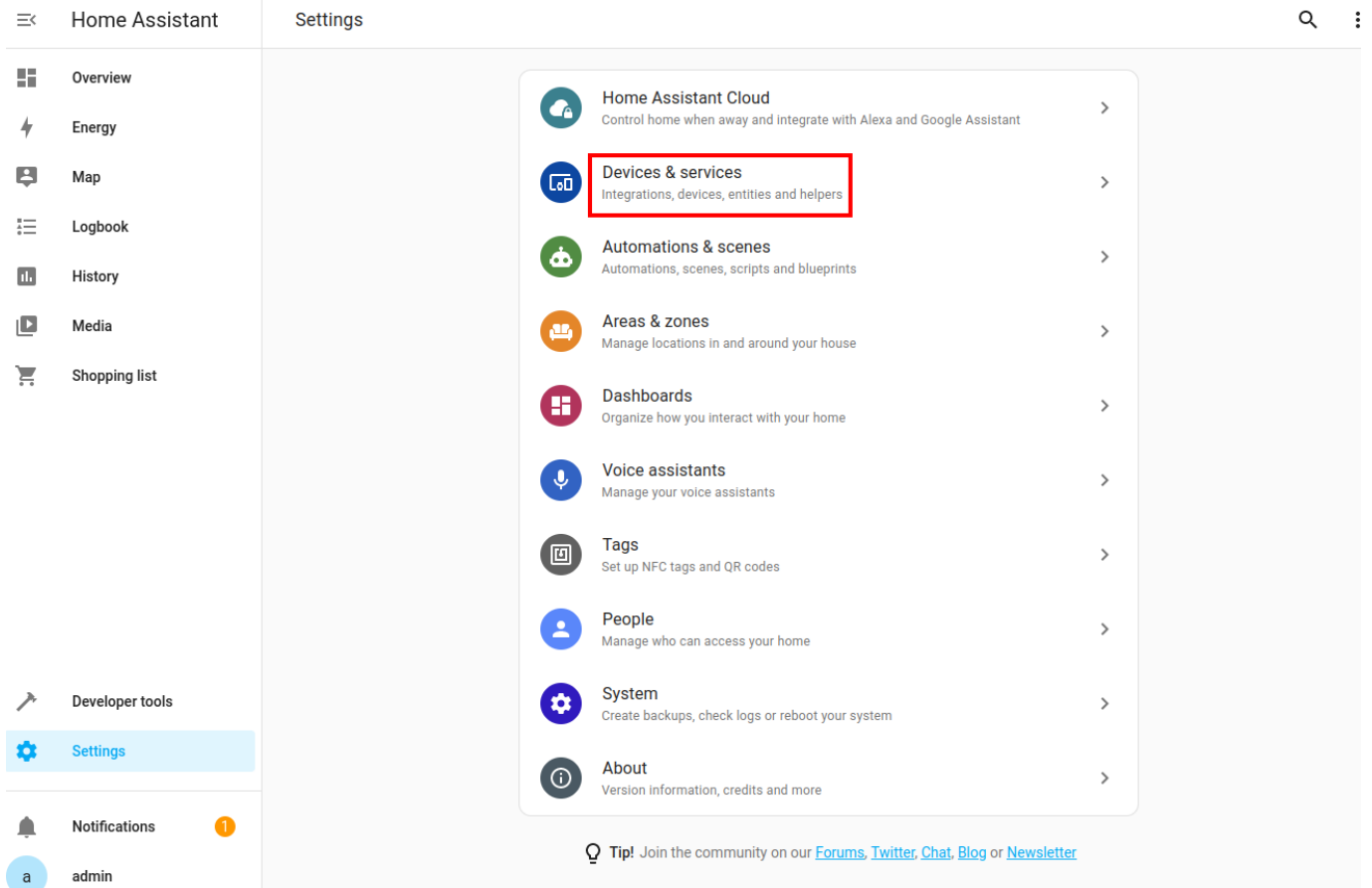

Y seleccionamos ConBee II para configurarlo

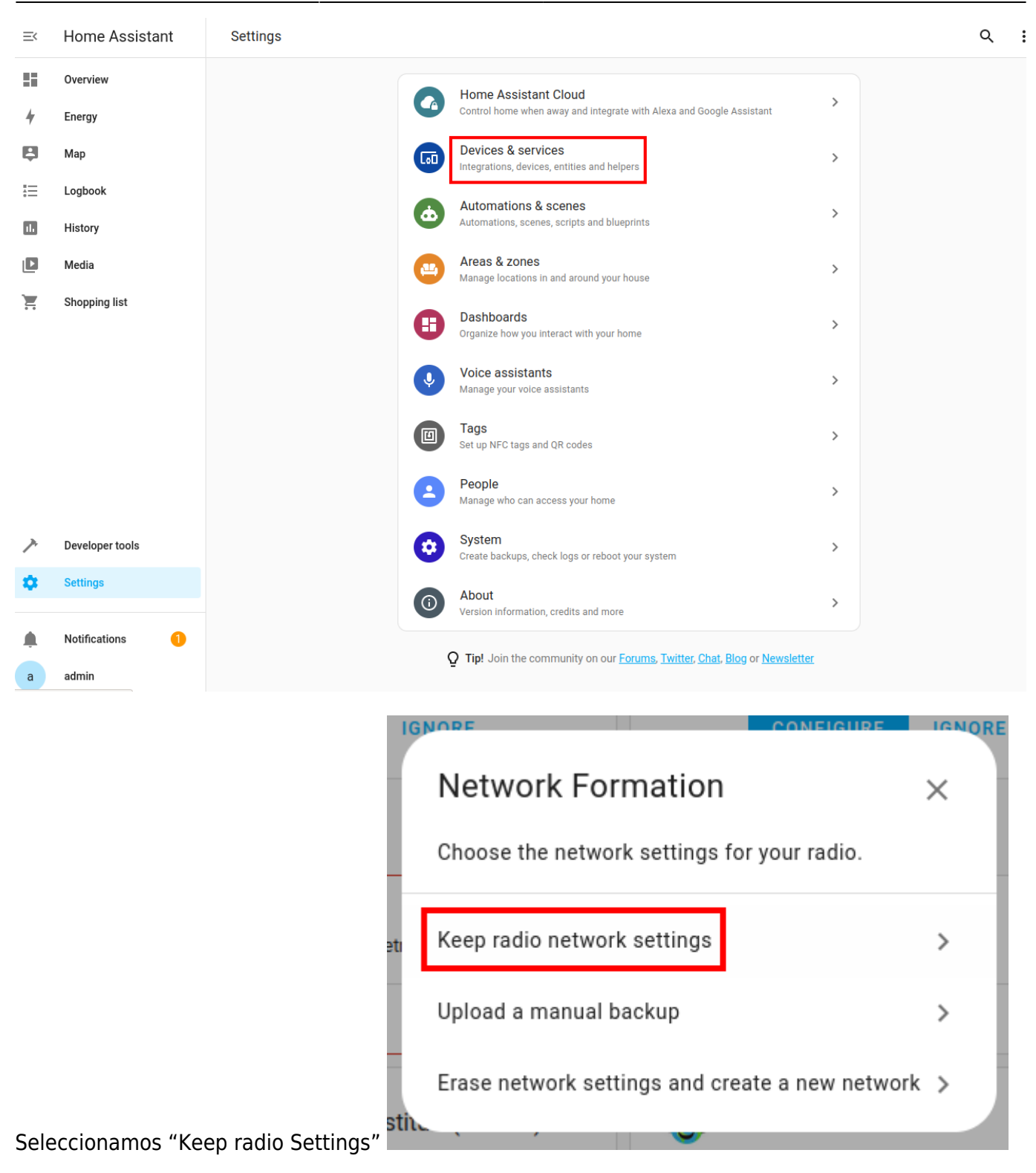

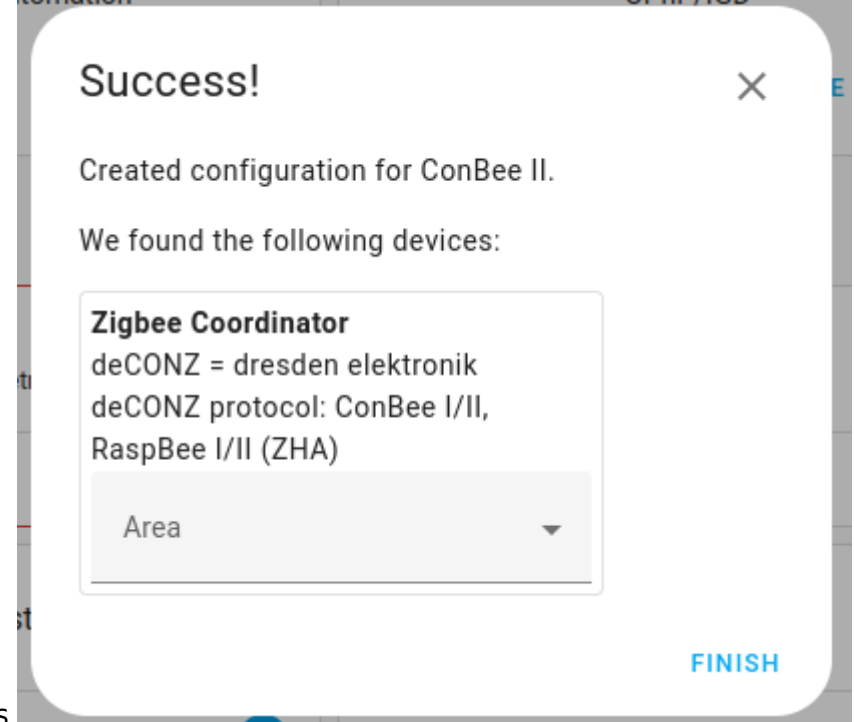

#### Aparece Success

#### Y ya nos aparece en "Configured" para poder usarla

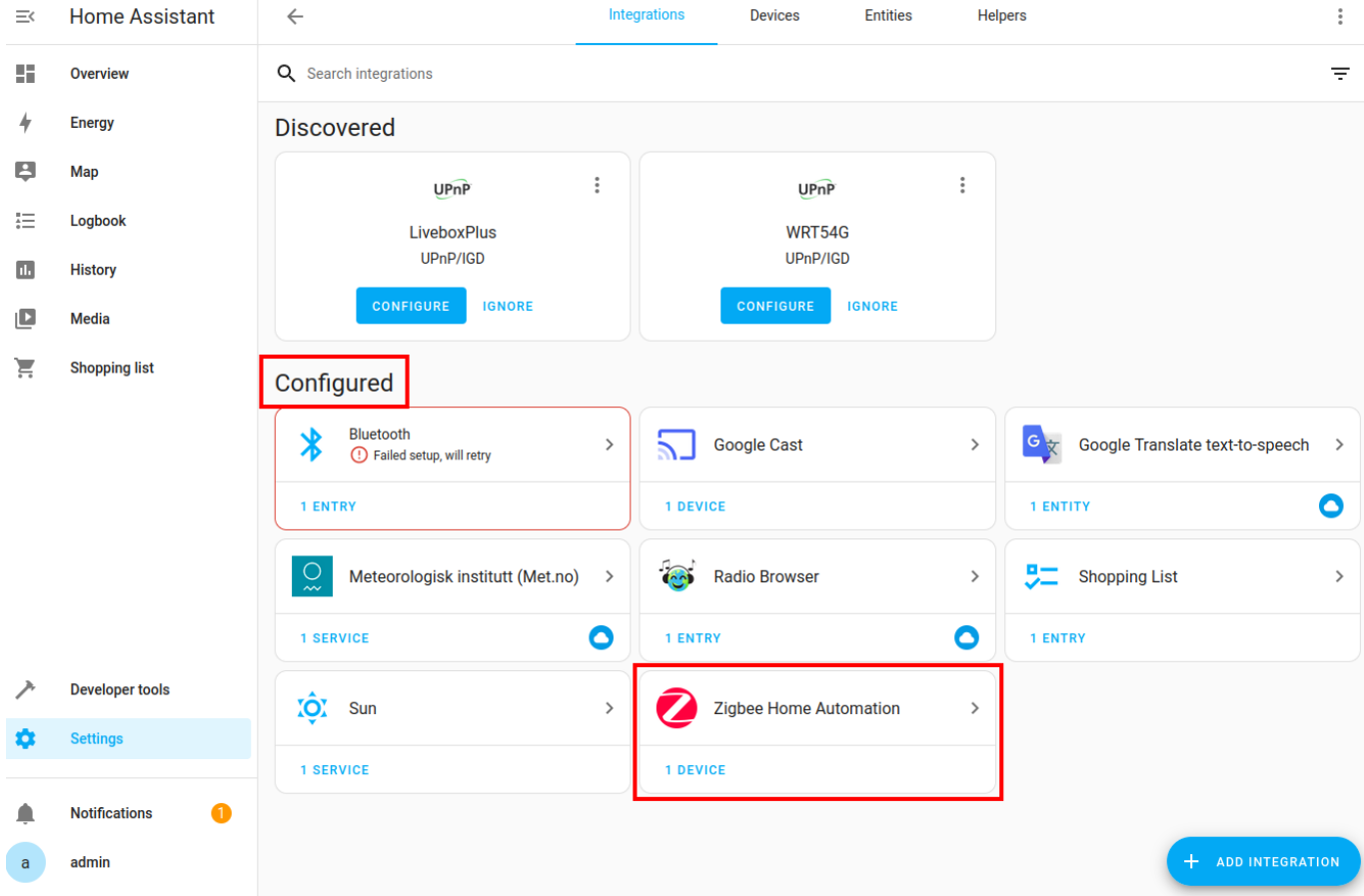

### **Docker Antiguo**

Fuente:<https://github.com/home-assistant/supervised-installer>

Instalamos raspbian

```
sudo dd if=2021-01-11-raspios-buster-armhf-lite.img of=/dev/mmcblk0 bs=4M &&
sync
```
#### **Habilitar wifi**

```
rootfs/etc/wpa_supplicant/wpa_supplicant.conf
```

```
country=ES
ctrl_interface=DIR=/var/run/wpa_supplicant GROUP=netdev
update_config=1
```

```
network={
scan ssid=1
ssid="<mi_red_wifi>"
psk="<mi_contraseña_wifi>"
key_mgmt=WPA-PSK
}
```
#### **IP fija**

En la partición rootfs editamos el fichero:

```
rootfs/etc/dhcpcd.conf
```
Depende si queremos editar wifi o cable ponemos eth0 o wlan0. Por ejemplo, poner por wifi la ip 192.168.1.191

```
interface wlan0
static ip_address=192.168.1.191/24
static routers=192.168.1.1
static domain name servers=192.168.1.1
```
#### **Habilitar SSH**

Creamos un fichero que se llame ssh en la partición boot. Da igual que esté vacio. Podemos hacer:

touch boot/ssh

#### **Instalación de Docker**

Como root

```
curl -sSL https://get.docker.com | sh
```

```
apt-get install -y apparmor-utils apt-transport-https avahi-daemon ca-
certificates curl dbus jq network-manager socat software-properties-common
curl -Lo installer.sh
https://raw.githubusercontent.com/home-assistant/supervised-installer/master
/installer.sh
bash installer.sh --machine raspberrypi4
```
Adicionalmente metemos al usuario pi para que pueda ejecutar docker:

```
 usermod -aG docker pi
```
### **Imagen Core Home Assistant**

Fuente:<https://www.home-assistant.io/installation/raspberrypi>

Nos descargamos Balena\_Etcher desde el enlace:<https://www.balena.io/etcher>

Lo descomprimimos y lo ejecutamos:

./balenaEtcher-1.5.116-x64.AppImage

Seleccionamos Flash from url:

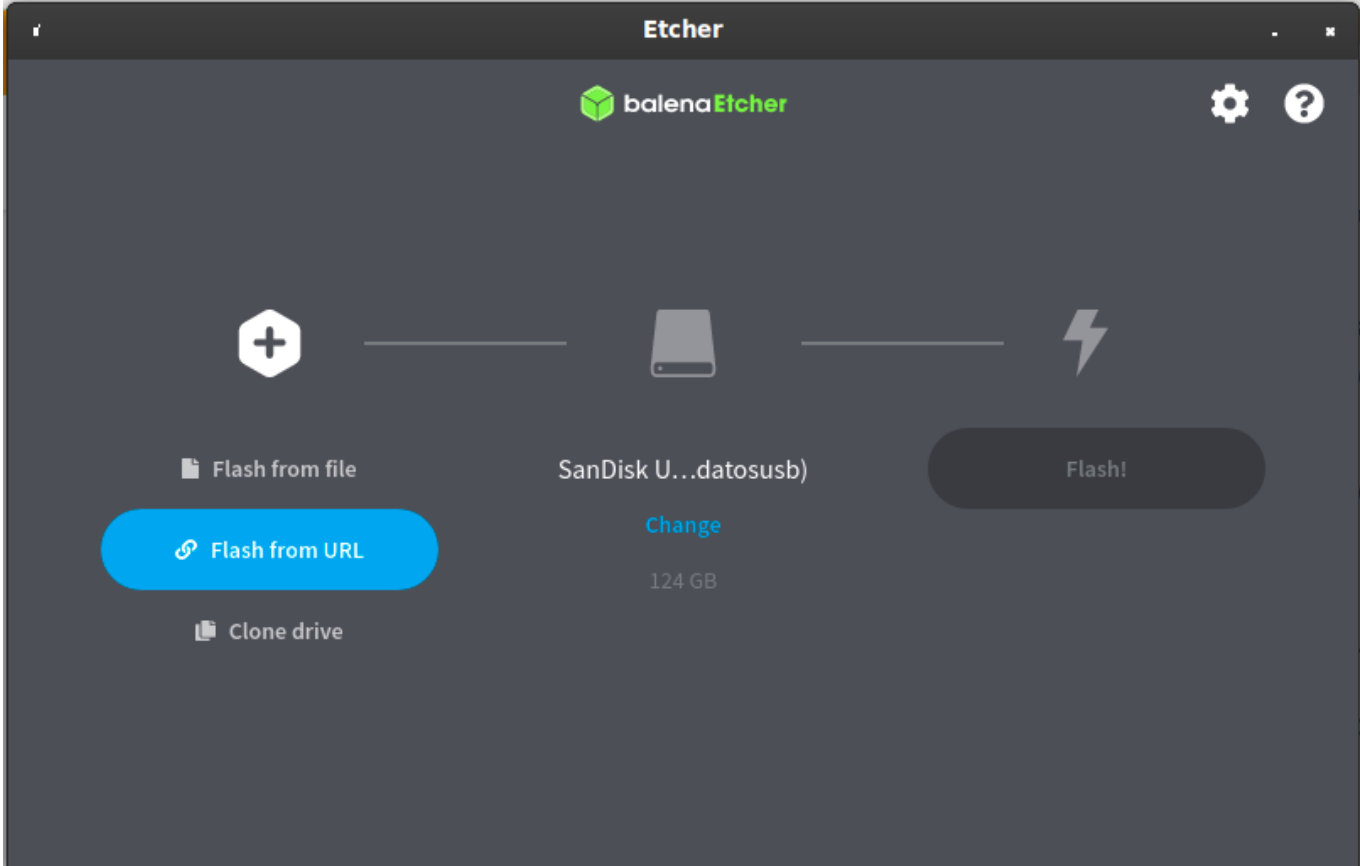

Ponemos la URL de la documentación:

https://github.com/home-assistant/operating-system/releases/download/5.11/ha

#### ssos\_rpi4-64-5.11.img.xz

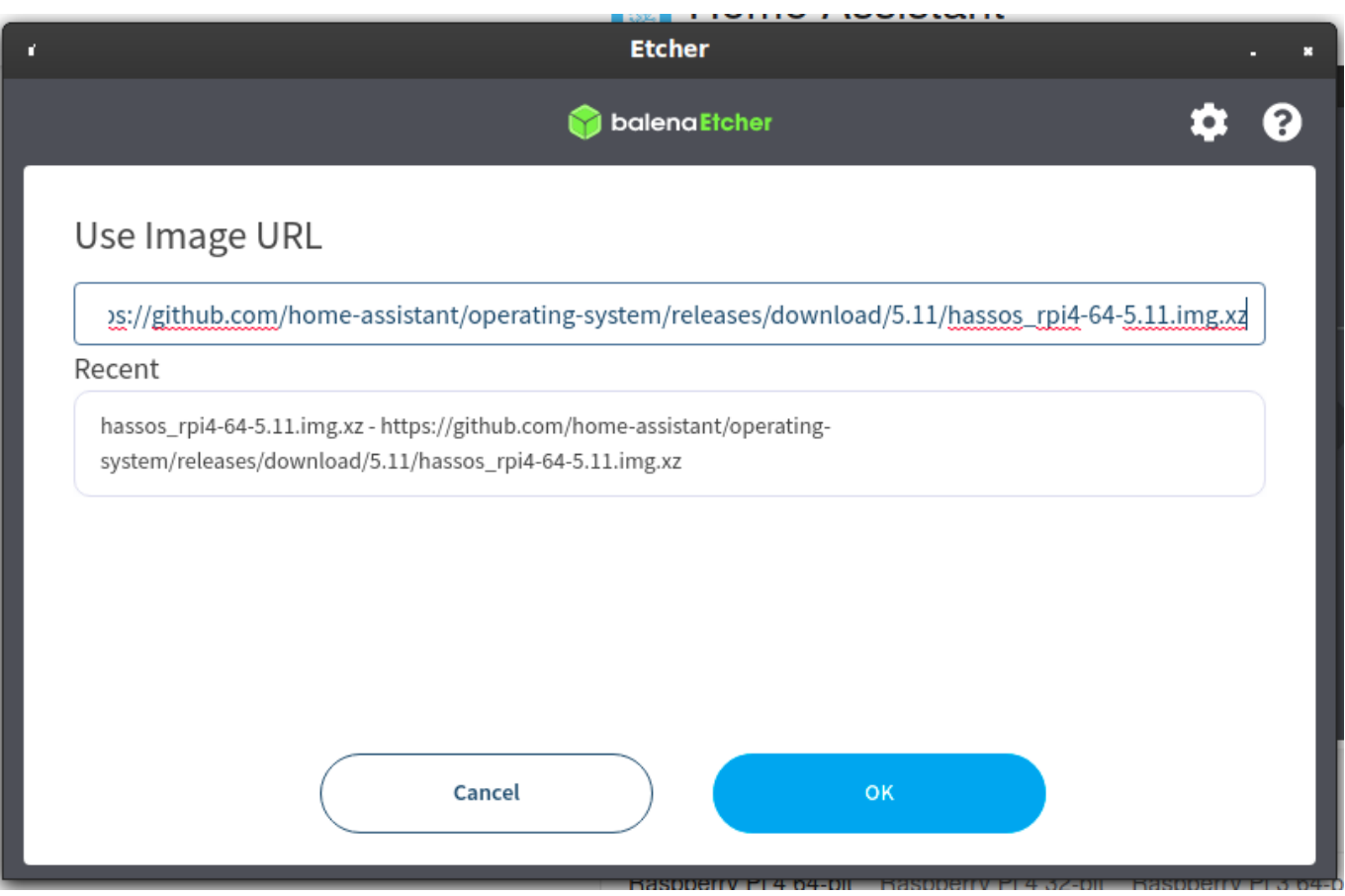

#### Seleccionamos nuestra tarjeta SD:

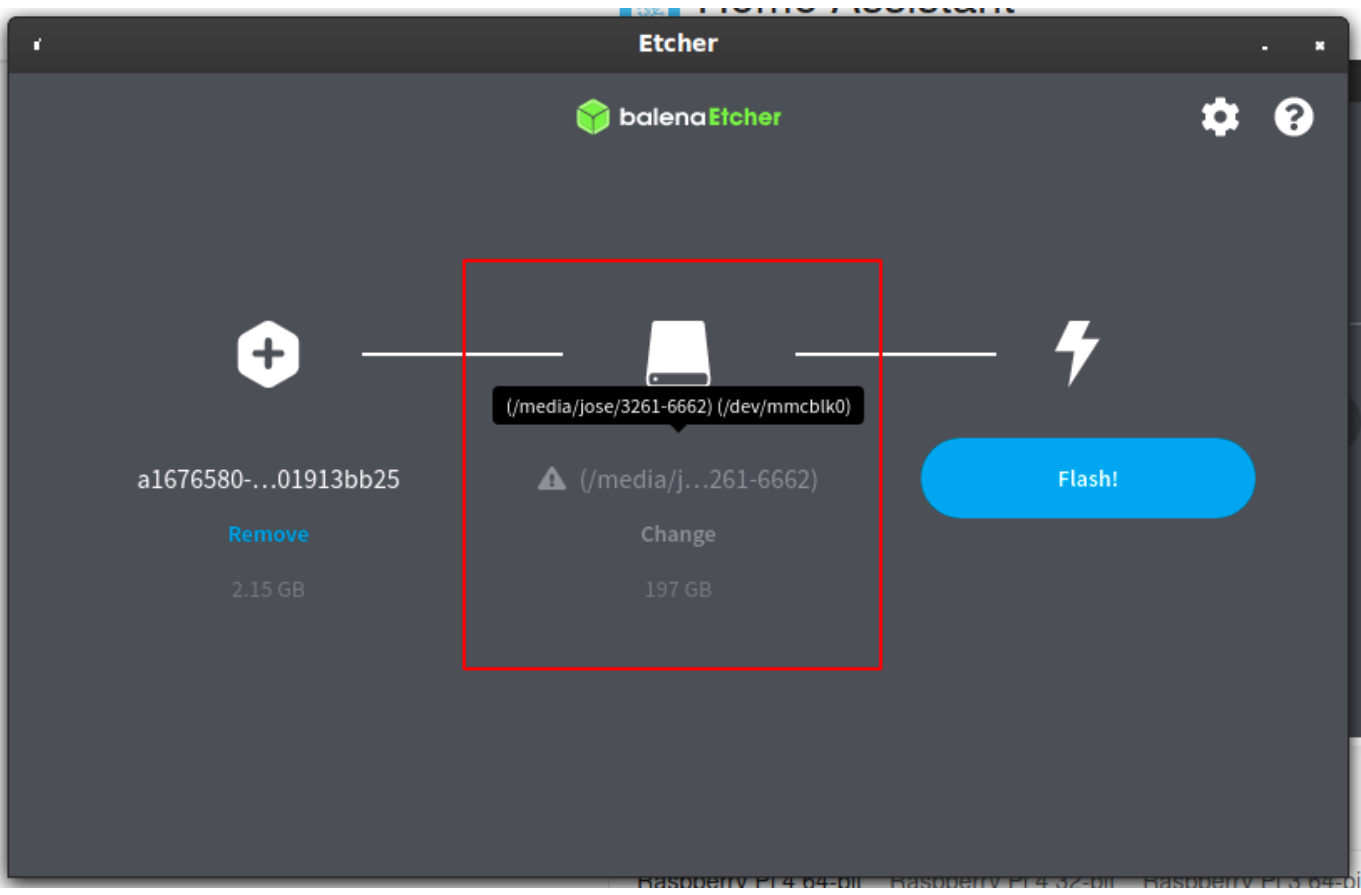

#### Indica proceso de escritura de la tarjeta:

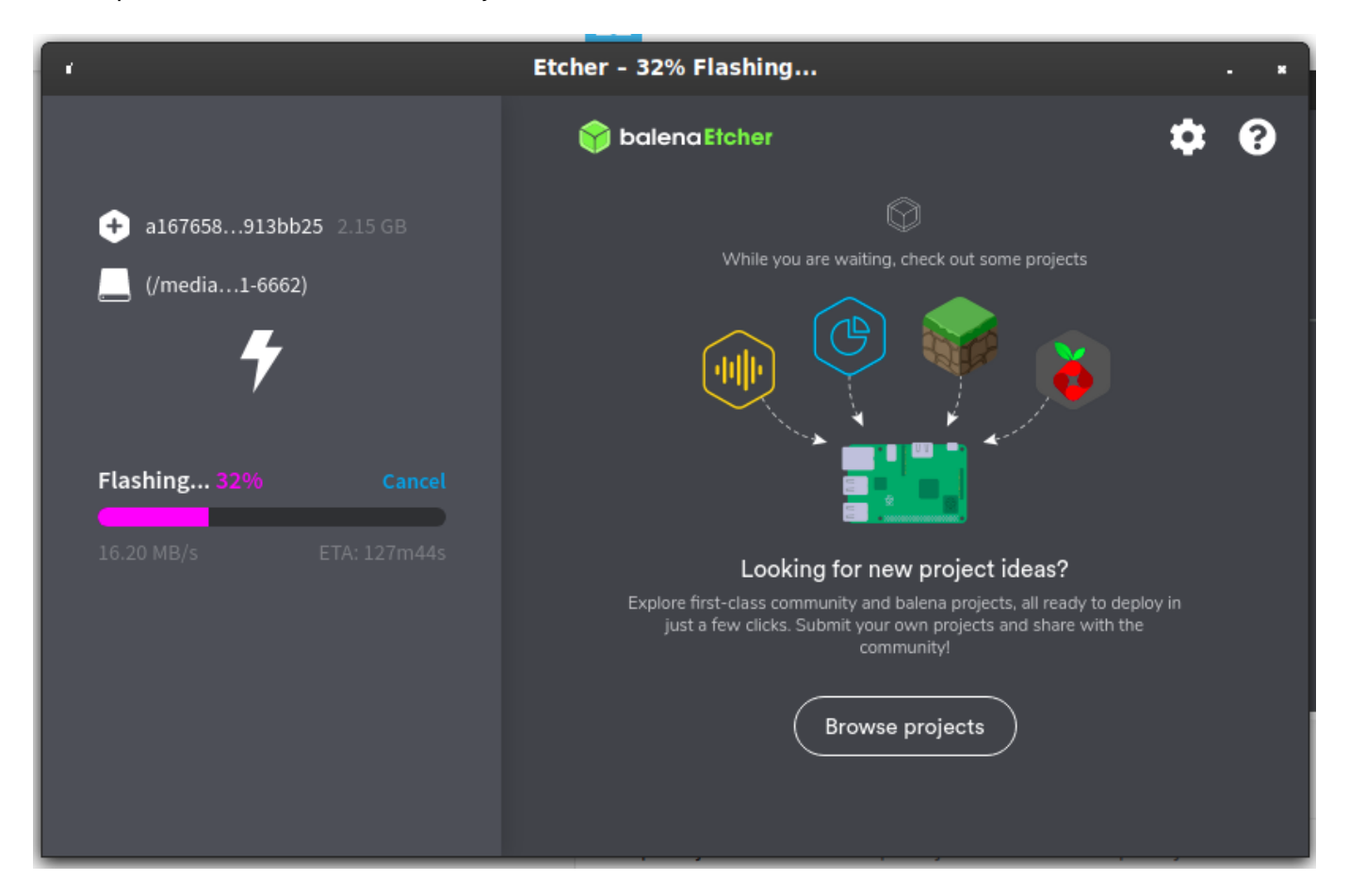

#### Ha finalizado:

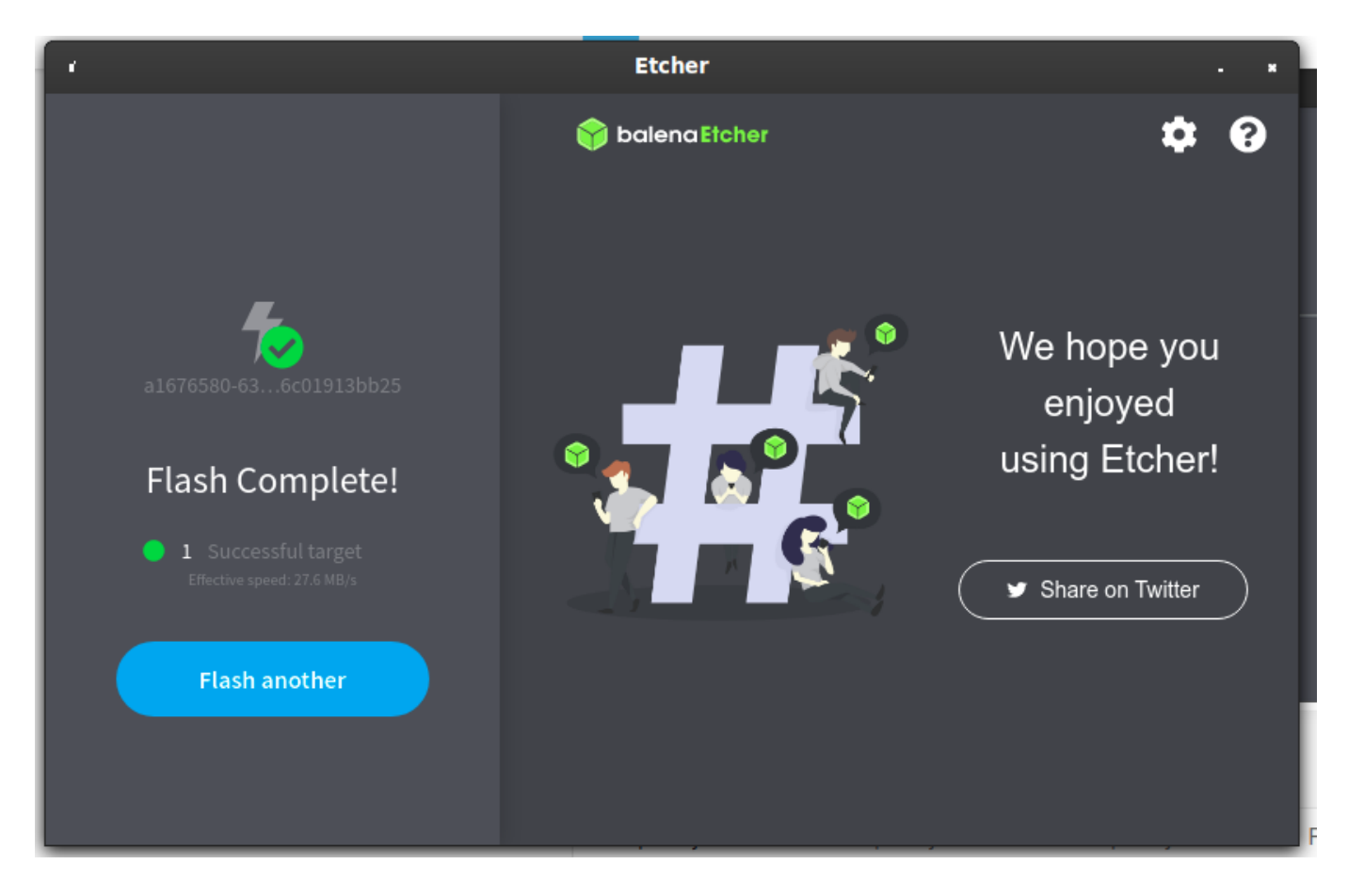

Ya podemos acceder con la ip:

#### <http://192.168.1.106:8123/>

Creamos la cuenta de admin:

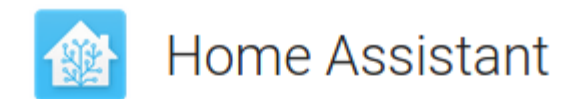

Are you ready to awaken your home, reclaim your privacy and join a worldwide community of tinkerers?

Let's get started by creating a user account.

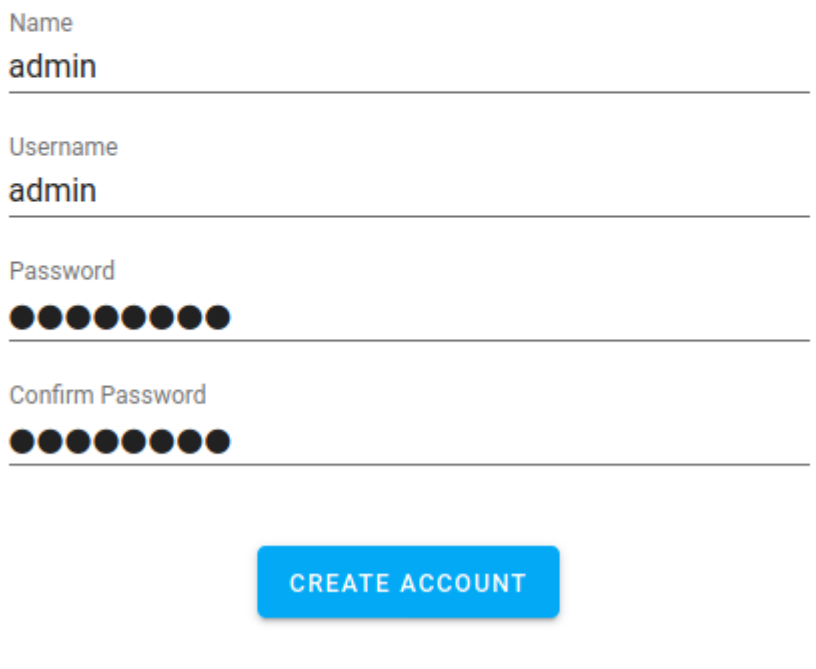

Alternatively you can restore from a previous snapshot.

Introducimos nuestra ubicación (si queremos)

Nos detecta dispositivos compatibles para hacer integraciones. Las podemos hacer ahora o después desde "integrations"

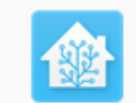

**Home Assistant** 

Devices and services are represented in Home Assistant as integrations. You can set them up now, or do it later from the configuration screen.

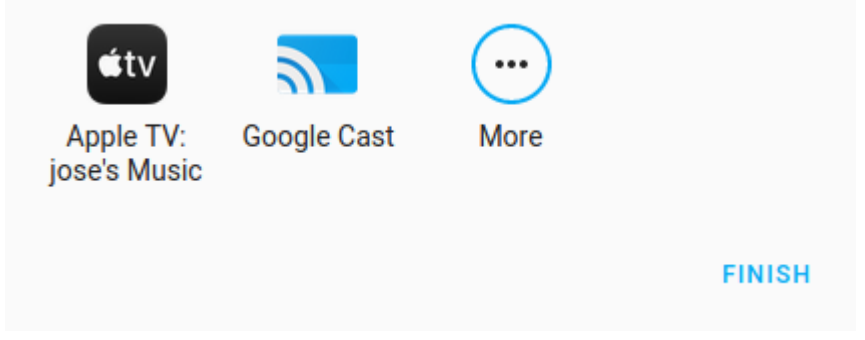

### **Configuración de Wifi e IP fija**

Vamos a Supervisor > System > Host

Para poder editar ficheros de configuración, instalamos el add-on "file editor"

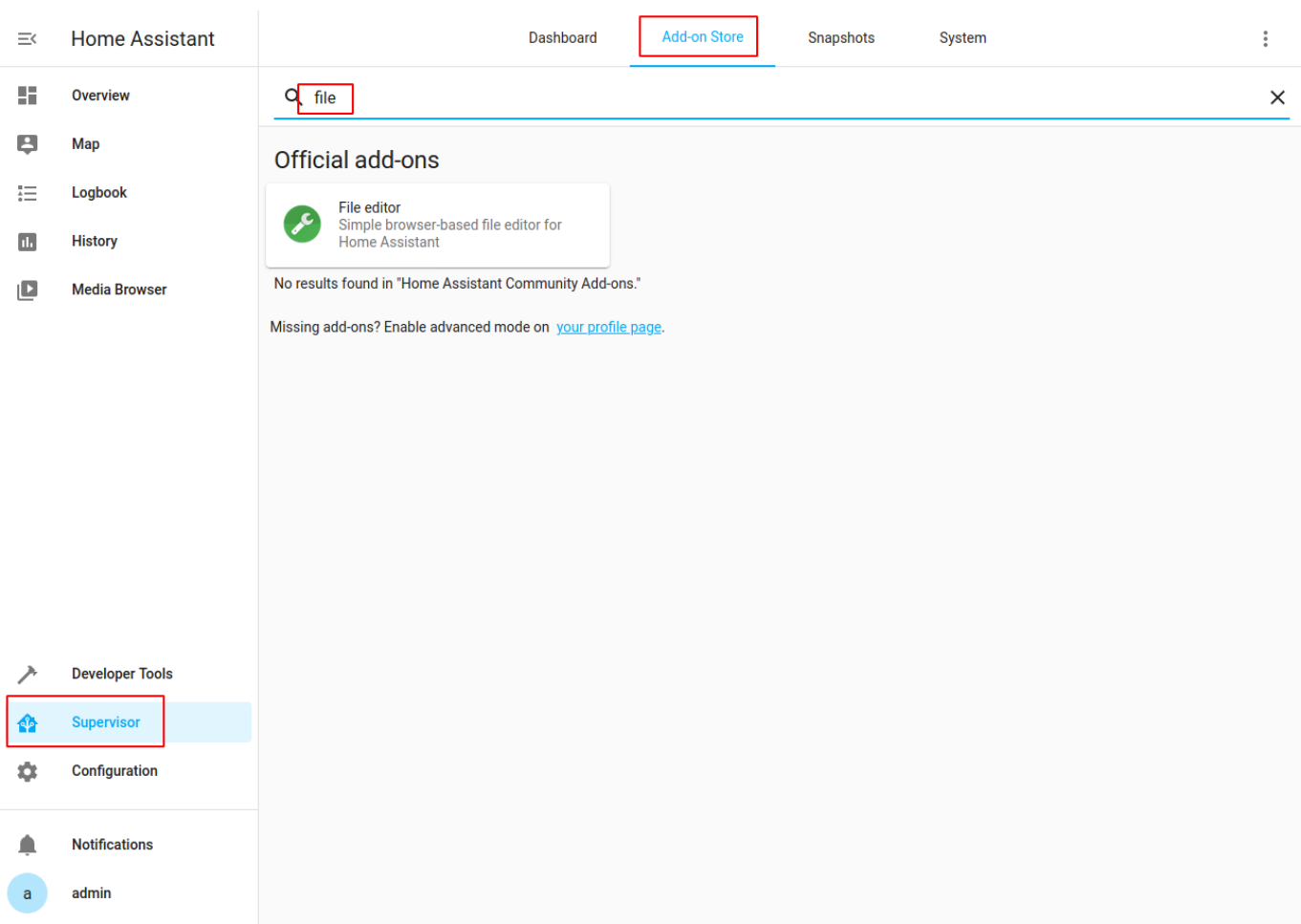

Ahora ya podemos ir a File Editor y modificar ficheros. Por ejemplo el fichero de configuración:

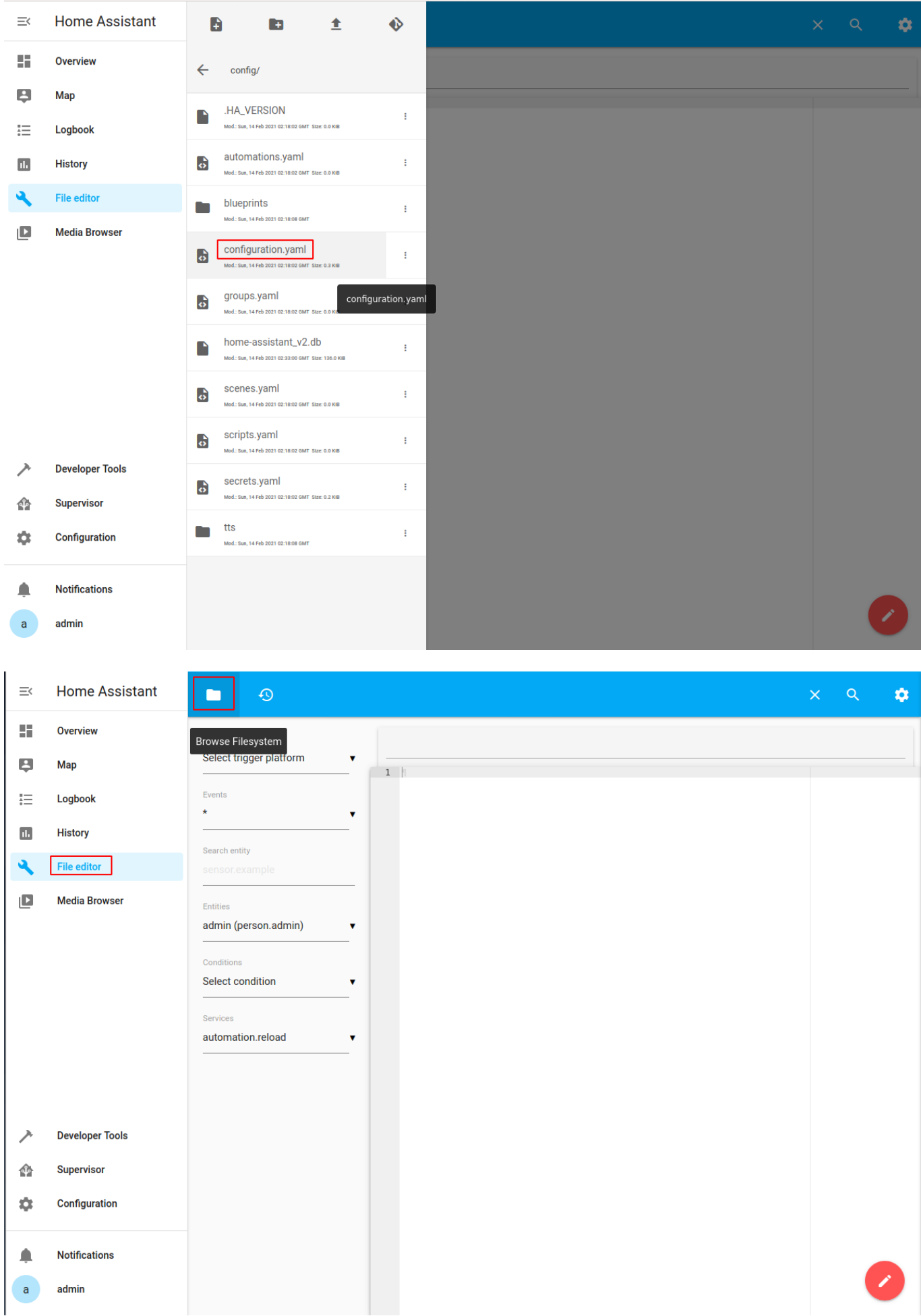

Para poder subir ficheros, instalamos el addon de samba

# **MQTT**

# **Spotify**

Fuente:<https://www.home-assistant.io/integrations/spotify/>

Vamos a la web de developers de spotify y creamos una app:

<https://developer.spotify.com/dashboard/>

Nos dará un client y un secret, lo guardamos.

Damos a editar aplicación y ponemos la url que comprobará el token de nuestro servidor, en este caso:

http://192.168.1.106:8123/auth/external/callback

/i.

### **EDIT SETTINGS**

Application name

home assistant

Application description home assistant

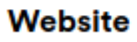

Add a website

Where the user may obtain more information about this application (e.g. http://mysite.com).

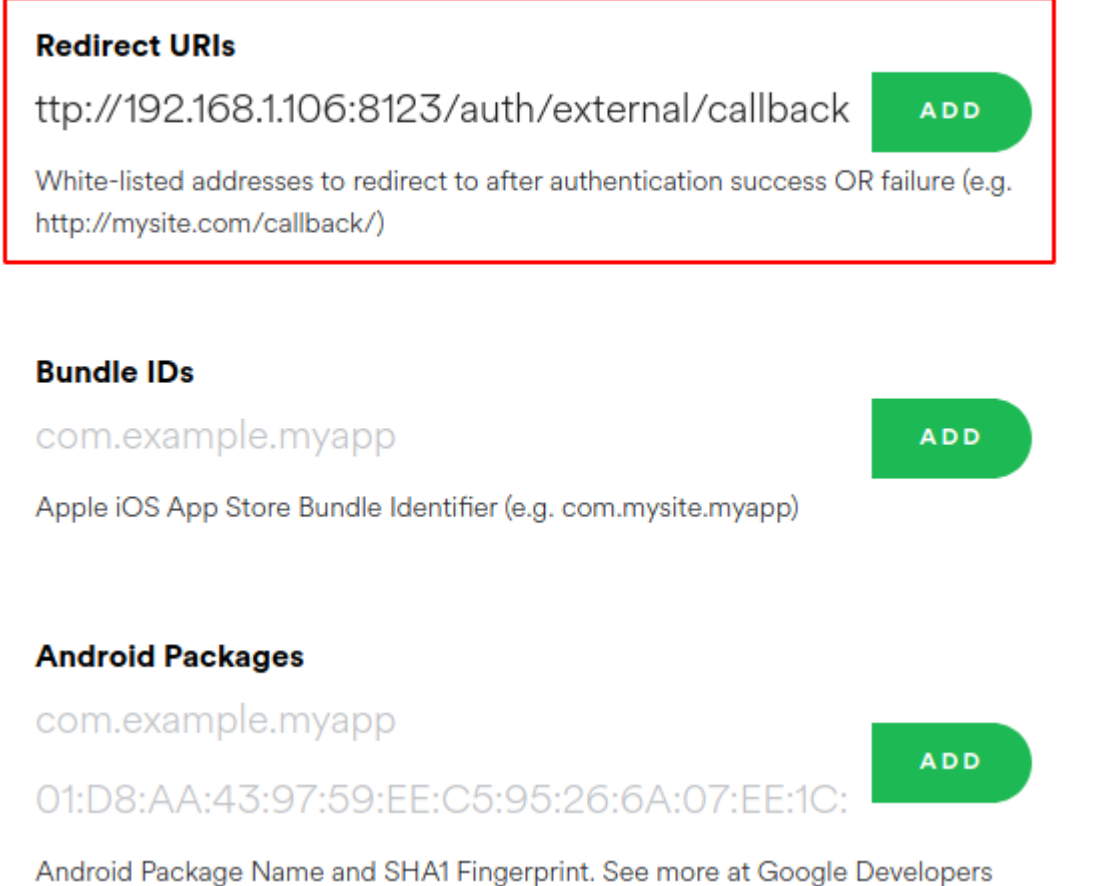

#### Pones el client y el secret en el fichero

#### /config/configuration.yaml

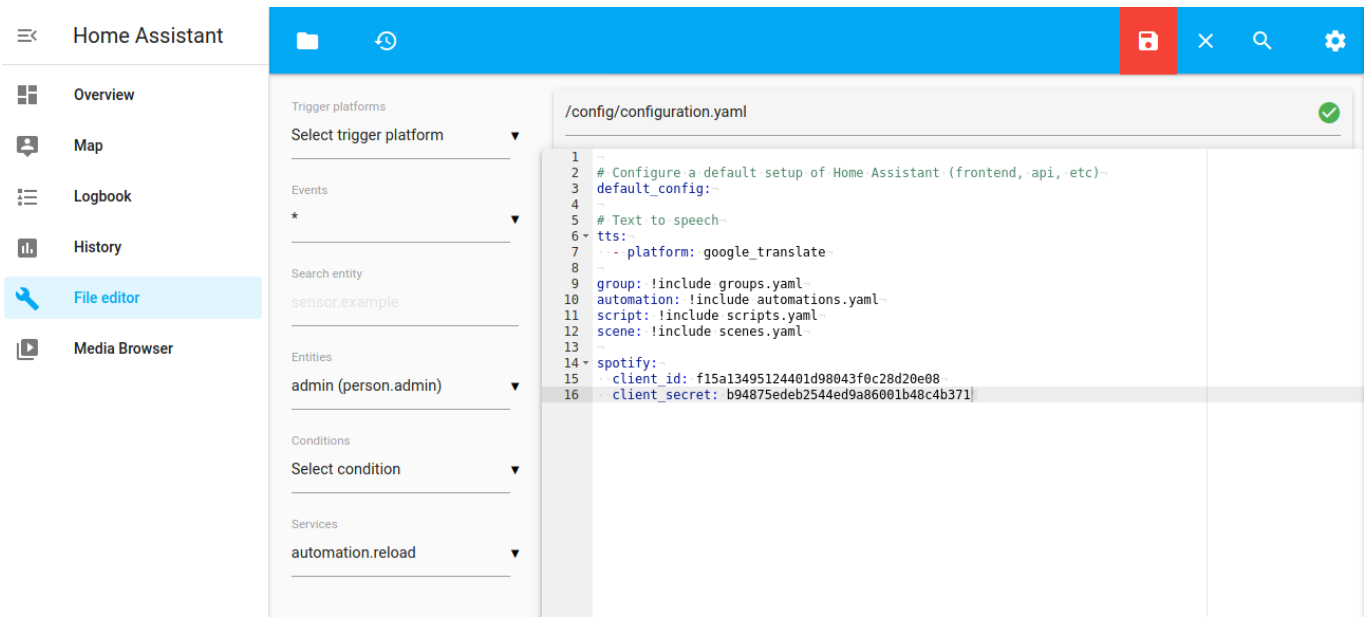

Reiniciamos para que coja los cambios:

#### Configuration > Server Controls > RESTART

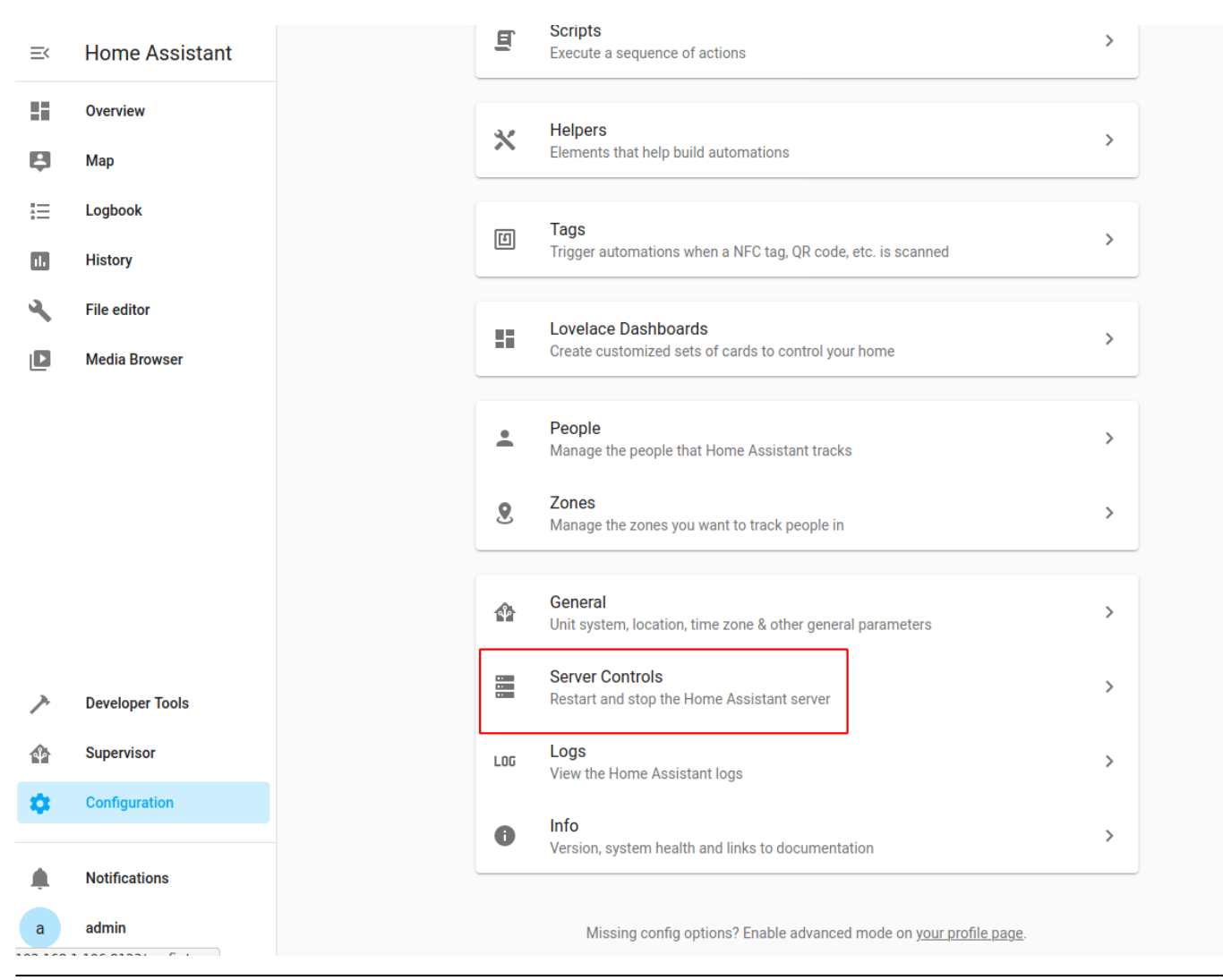

Legido Wiki - http://wiki.legido.com/

#### Para hacer la integración, vamos a:

#### Configuration > Integrations > ADD INTEGRATION

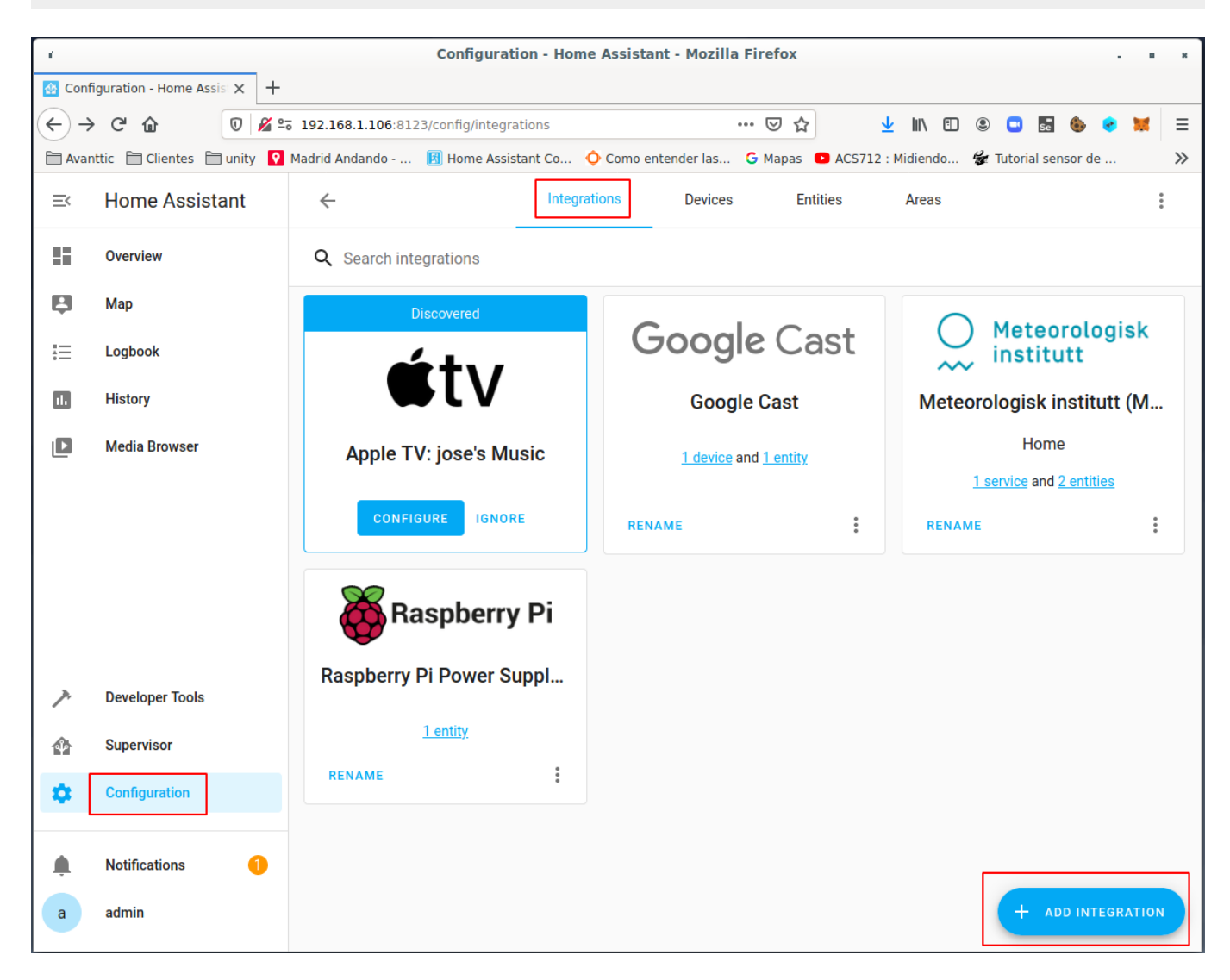

Seleccionamos Spotify:

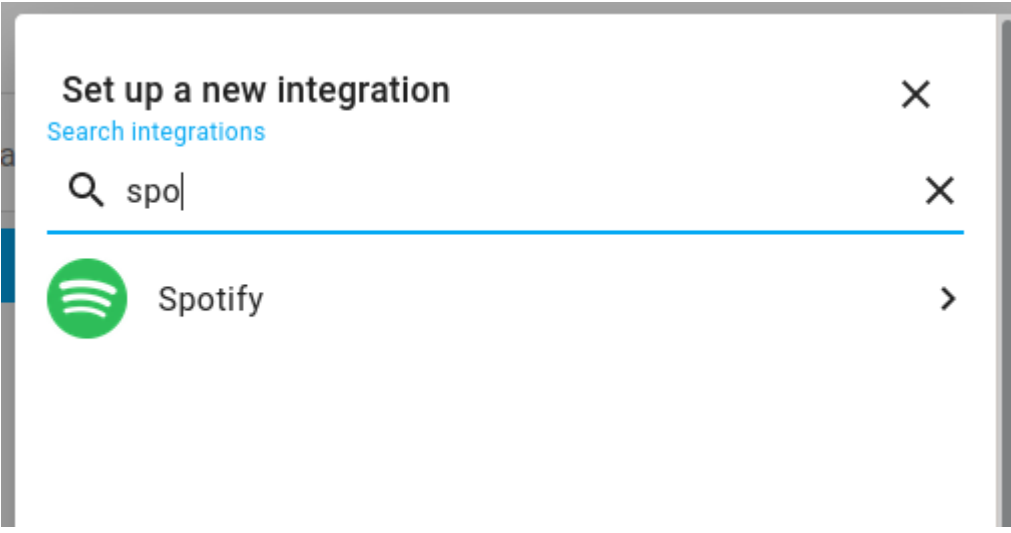

En la url pone la ip de nuestro server y el client id y nos aparece esta pantalla de validación de spotify

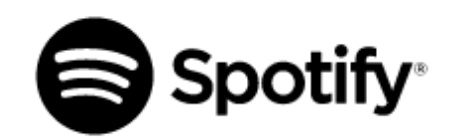

### home assistant

#### You agree that home assistant will be able to:

#### View your Spotify account data

The type of Spotify subscription you have, your account country and your settings for explicit content filtering Your name and username, your profile picture, how many followers you have on Spotify and your public playlists

#### View your activity on Spotify

Content you have recently played The content you are playing and Spotify Connect devices information What you've saved in Your Library Your top artists and content Who you follow on Spotify Playlists you've made and playlists you follow Your collaborative playlists Your position in content you have played

#### Take actions in Spotify on your behalf

Control Spotify on your devices

You can remove this access at any time at spotify.com/account.

For more information about how home assistant can use your personal data, please see home assistant's privacy policy.

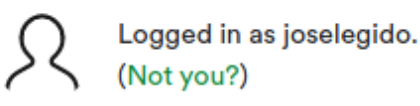

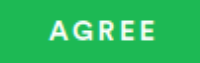

Ya nos aparece configurado:

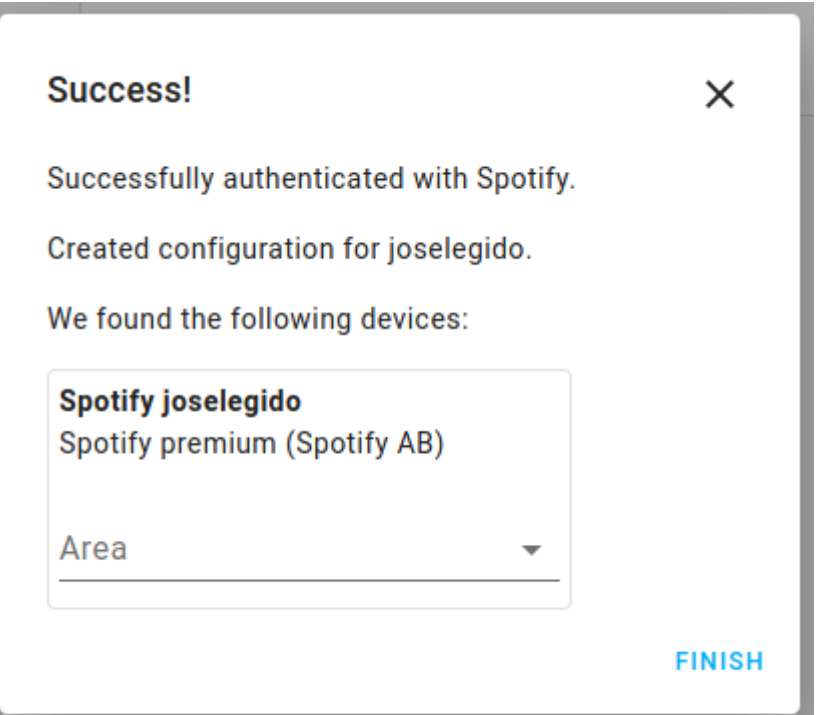

Volvemos a reiniciar para que coja los cambios

Para probarlo, abrimos spotify en el móvil o el pc. En home assistant vamos a:

Developer tools > SERVICES

En entity nos aparece spotify:

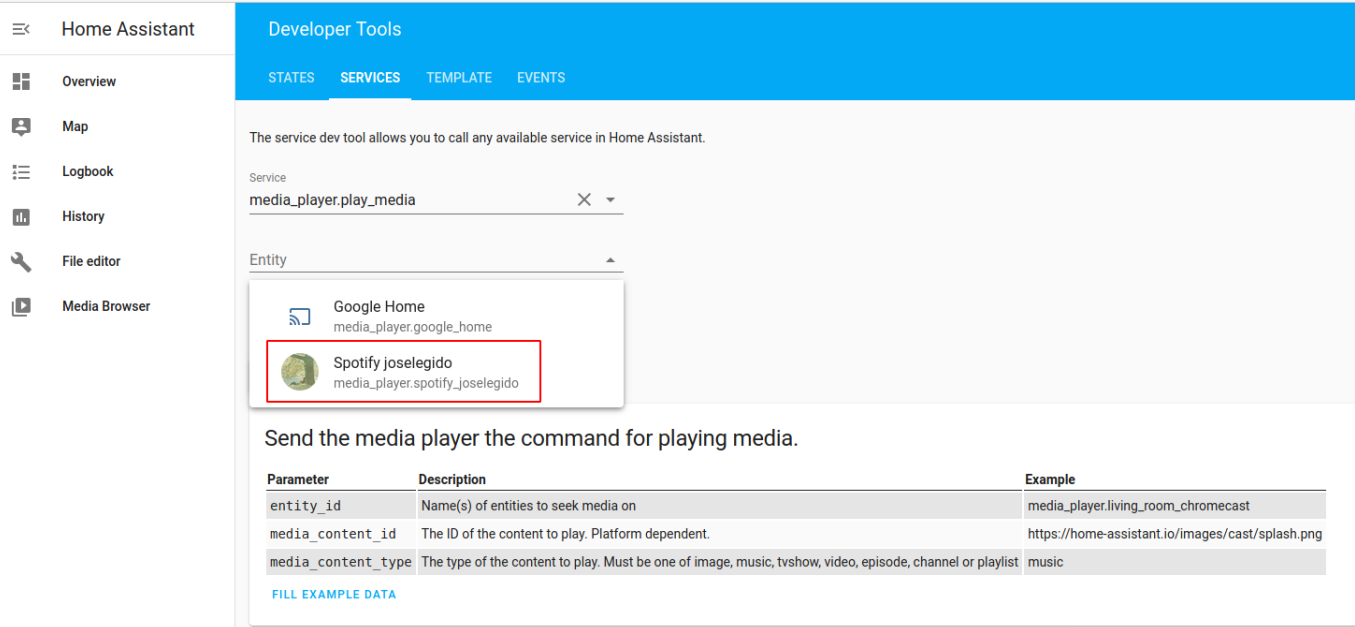

En service data añadimos una playlist:

```
entity_id: media_player.spotify_joselegido
media content id:
https://open.spotify.com/playlist/4kPUSDh6ELg2QX251qM6zi?si=cEt1dw6mRYiulWN4
```

```
uj9o4w
media_content_type: playlist
```
Nos queda así:

```
\equivHome Assistant
                                      Developer Tools
      Overview
                                      STATES SERVICES TEMPLATE EVENTS
55.
\blacksquareMap
                                    The service dev tool allows you to call any available service in Home Assistant
      Logbook
汇
                                   media_player.play_media
                                                                                     \times +
\mathbf{H}History
                                   Entity
\Delta\times +
      File editor
                                   media_player.spotify_joselegido
                                   Service Data (YAML, optional)
\mathbf{E}Media Browser
                                      1 entity_id: media_player.spotify_joselegido
                                      2 media content id: https://open.spotify.com/j<br>3 media content type: playlist
                                      CALL SERVICE
                                      Send the media player the command for playing media.
                                      Parameter
                                                            Description
                                                                                                                                                         Example
                                      Parameter<br>entity_id Name(s) of entities to seek media on
                                                                                                                                                         media_player.living_room_chromecast
                                       media content id The ID of the content to play. Platform dependent.
                                                                                                                                                          https://home-assistant.io/images/cast/splash.png
                                      media_content_type The type of the content to play. Must be one of image, music, tvshow, video, episode, channel or playlist music
                                       FILL EXAMPLE DATA
```
Si pulsamos CALL SERVICE nos pone la playlist donde tengamos ejecutando Spotify

# **Google Home**

Para poner música en google home:

Developer Tools > Services

Service: media\_player.play\_media

```
Service Data:
entity_id: media_player.google_home
media content id:
https://mediavod-lvlt.rtve.es/resources/TE_SHETACA/mp3/0/6/1613119445760.mp3
media content type: music
```
# **Configuración HUB**

Fuente:<https://www.bujarra.com/jugando-con-cubos-magicos-en-home-assistant/>

Gateway ConBee II Zigbee:<https://www.amazon.es/dp/B07PZ7ZHG5/>

#### Cubos de alixpress: <https://es.aliexpress.com/item/32895216845.html>

#### Instalamos el add-on deCONZ

#### Supervisor > Add-on Store

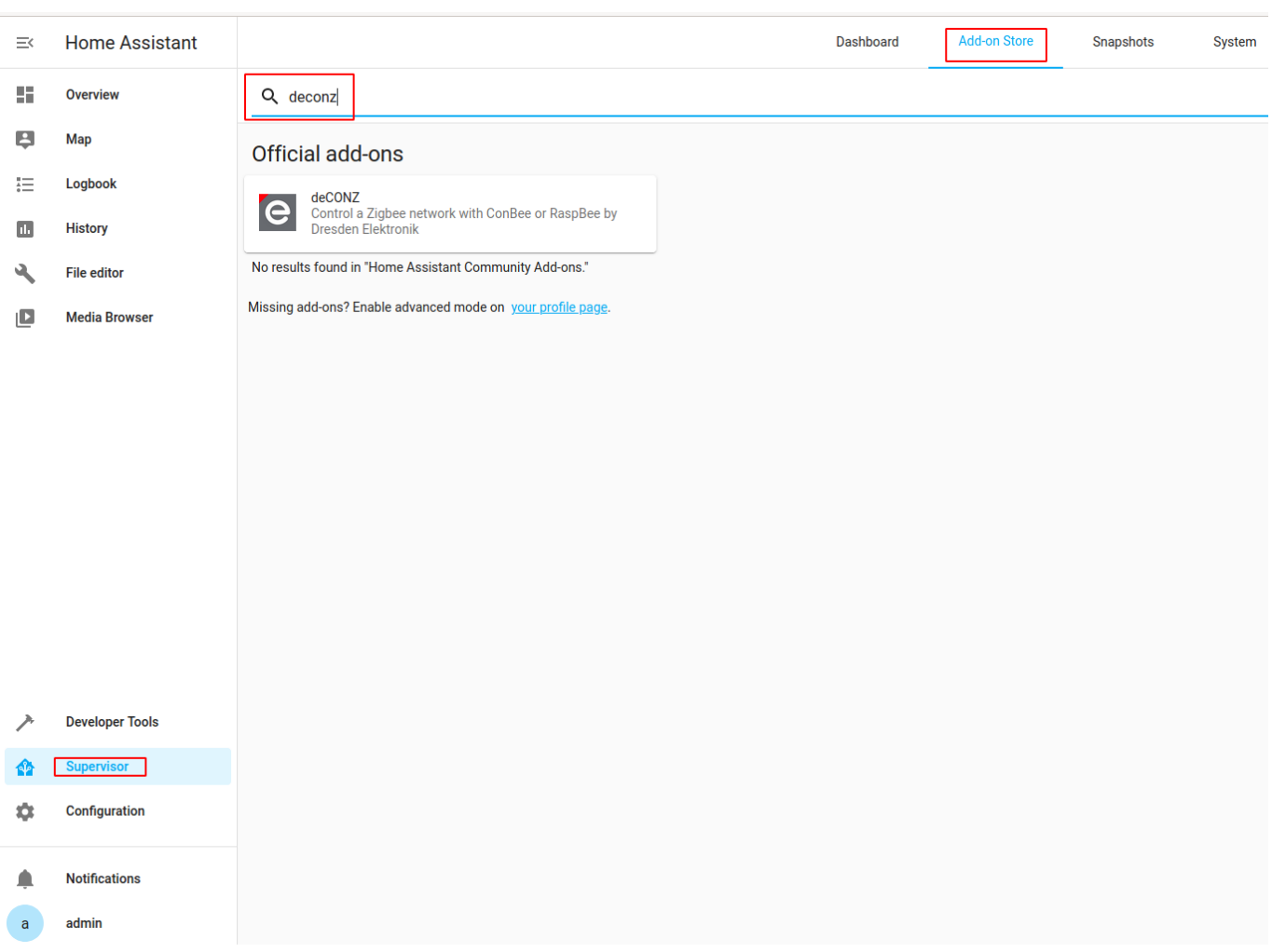

Pulsamos INSTALL (tarda un poco) seleccionamos "Show in sidebar" y START, nos dirá que falta configurar. Pulsamos "GO TO CONFIGURATION"

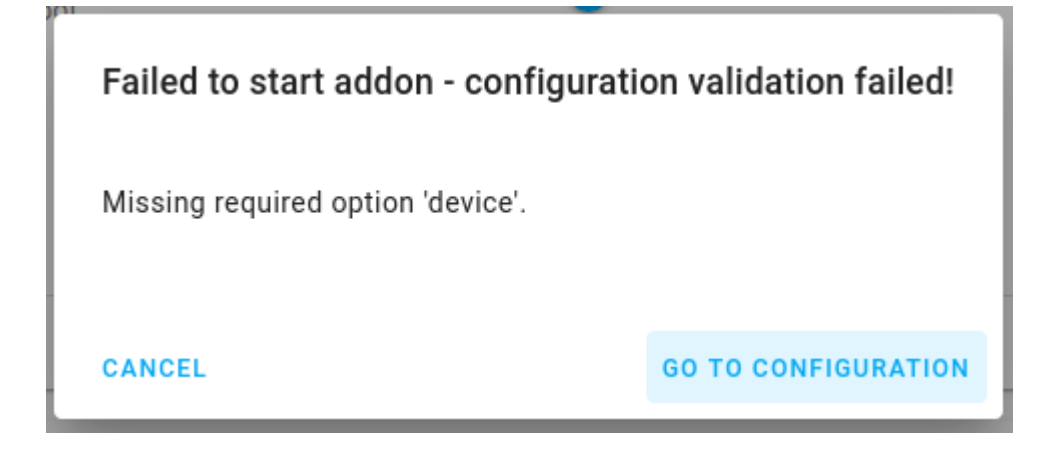

Pulsamos el desplegable de "device" y seleccionamos nuestro hub USB

#### deCONZ  $\vdots$ Configuration /dev/serial/by-id/usb-dresden\_elektronik\_ingenieurtechnik\_GmbH\_ConBee\_II\_DE2252285-if00 device dbg\_aps /dev/ttyAMA0  $\bf{0}$ dbg\_info  $\frac{1}{2}$  $\pmb{0}$ dbg\_otau  $\mathbf{c}$  $\pmb{0}$ dbg\_zcl  $\odot$  $\pmb{0}$ dbg\_zdp  $\frac{1}{2}$  $\pmb{0}$ SAVE

Pulsamos SAVE (el de arriba) y volvemos al menú anterior.

Pulsamos OPEN WEB UI y luego Phoscon. Nos aparece nuestro USB. Pulsamos en él

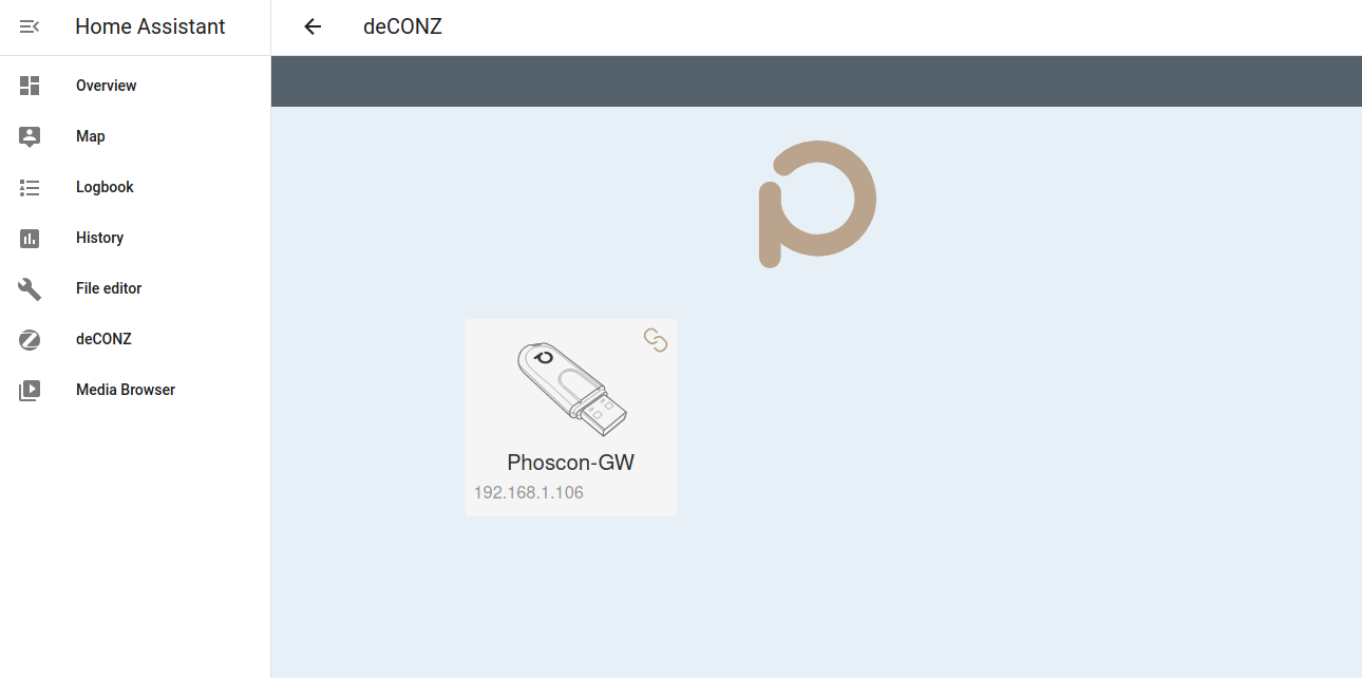

Ponemos una contraseña:

 $\overline{a}$ 

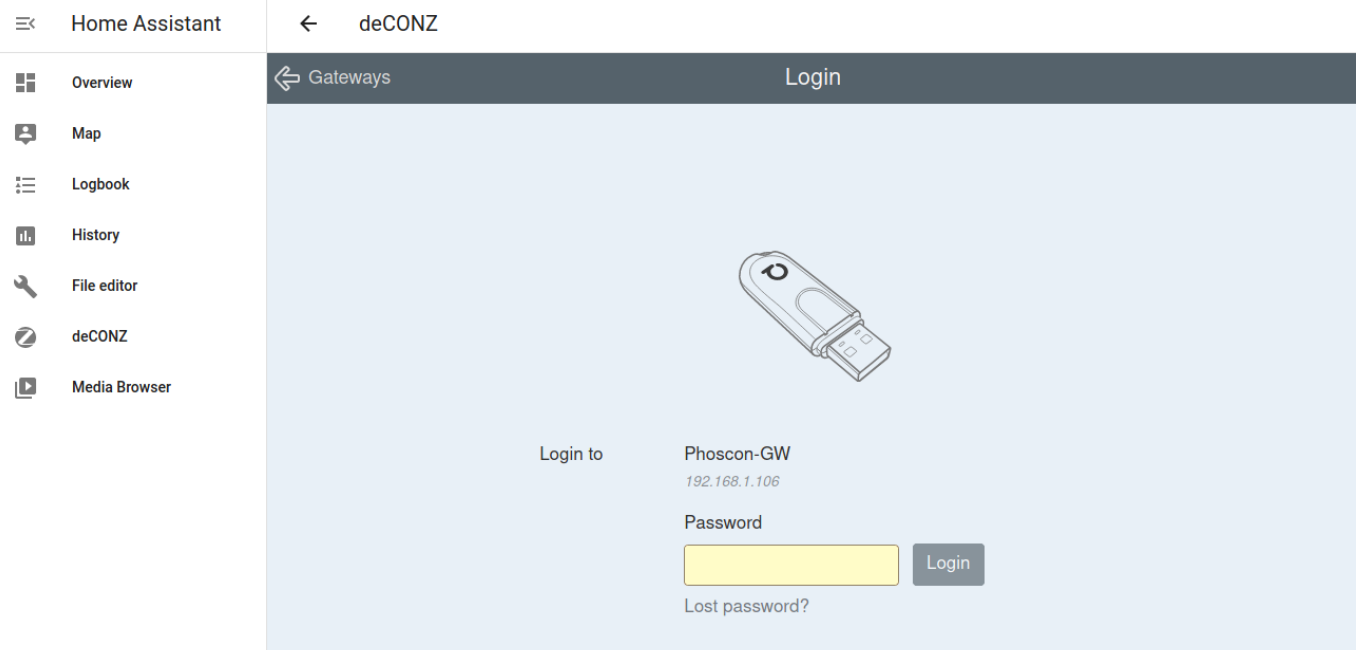

#### Pulsamos: Proceed without lights para ir al siguiente punto

### Abrimos el menú y seleccionamos switches > Add new switch

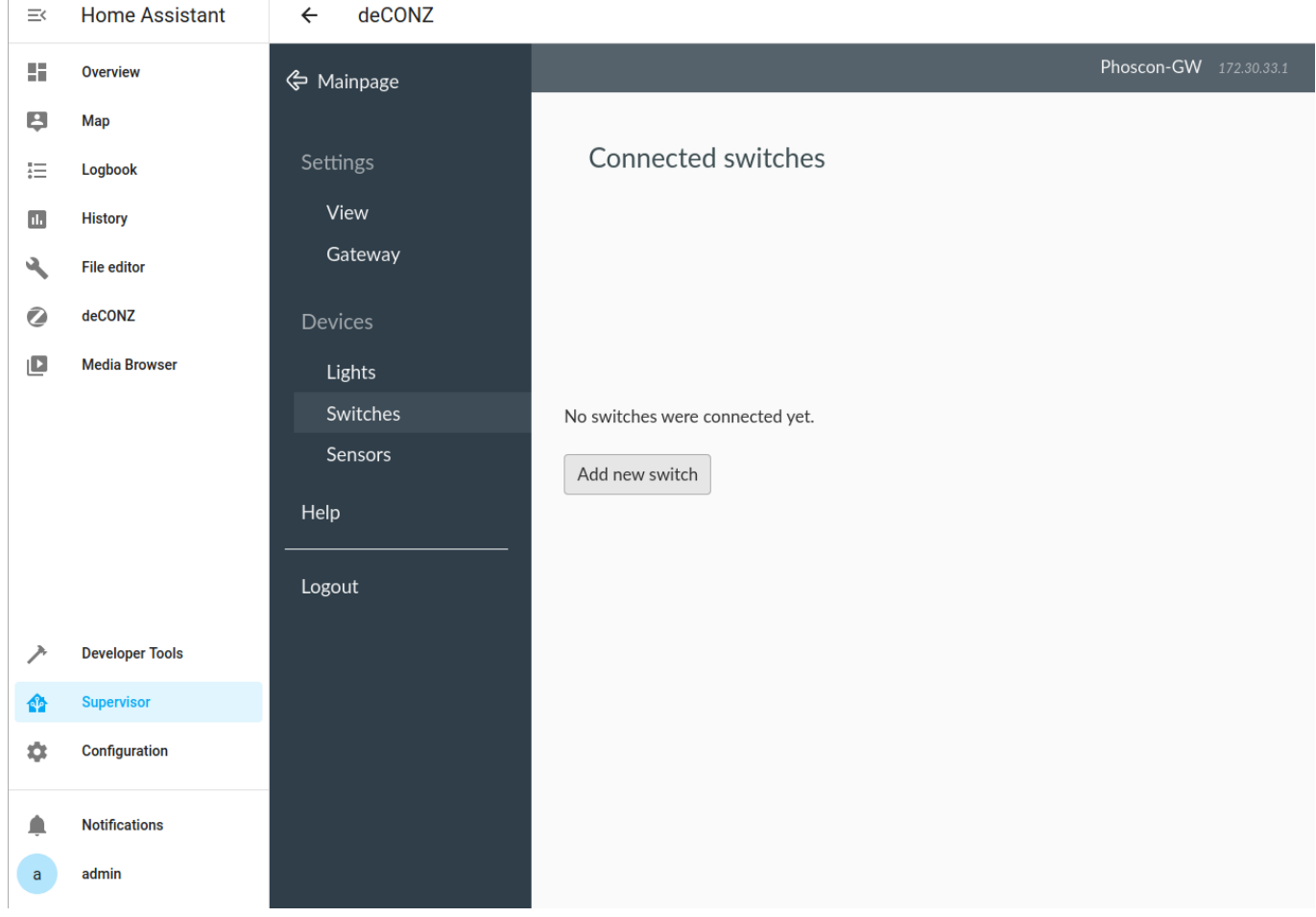

Seleccionamos Other. Abrimos el cubo y apretamos el botón de link hasta que se apague la luz azul, primero parpadea pero se apaga en seguida. Después de unos 10 segundos, se ha emparejado y nos aparece esto en la pantalla. Pulsamos Ready

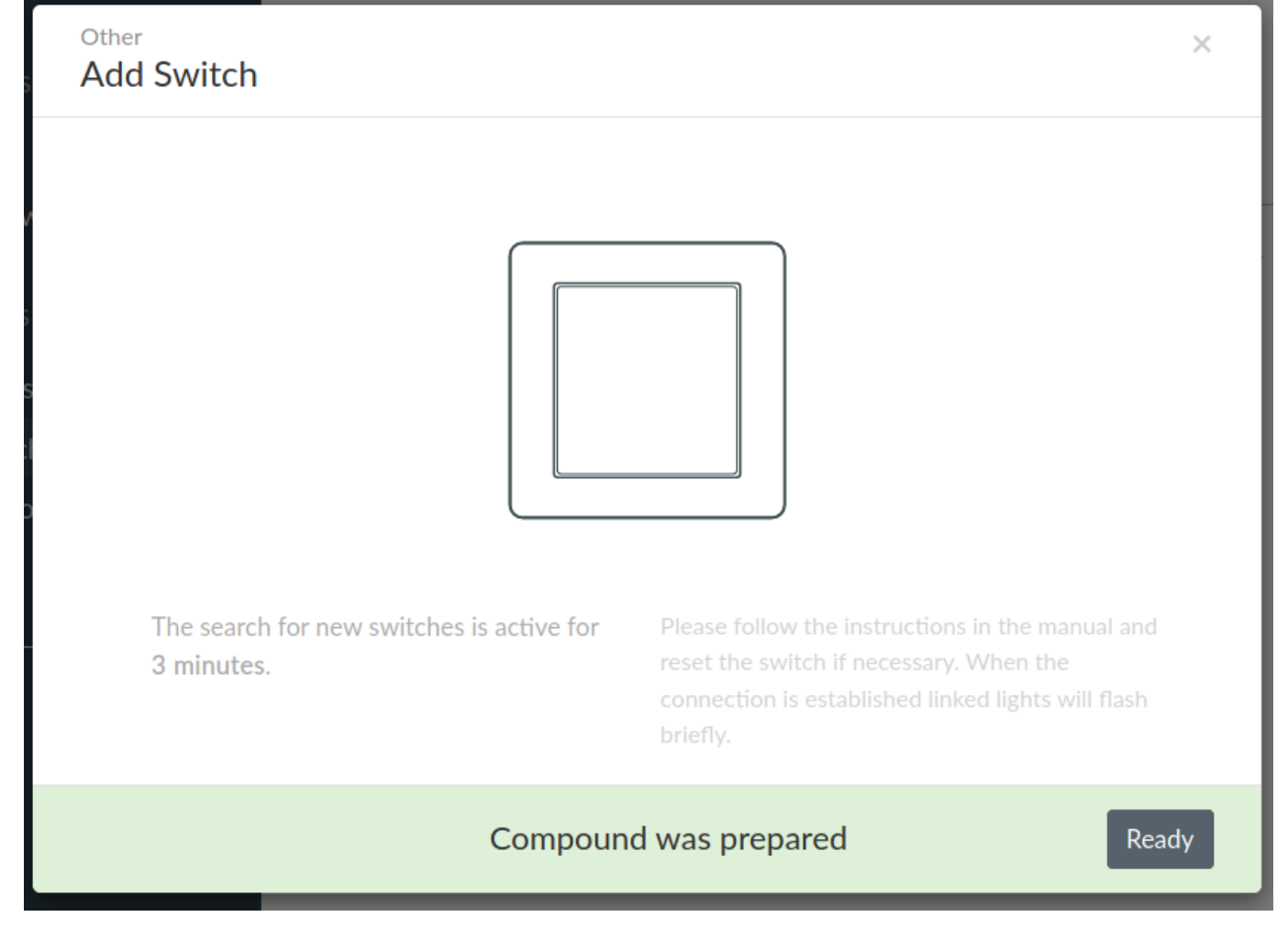

Reiniciamos el host entero para que coja bien los cambios. Al reiniciar ya me ha hecho la integración, no sé si son necesarios estos pasos.

Ahora habilitamos para que pueda hacer integración con terceros, en este caso con home assistant. Nos da 60 segundos para hacerlo abriendo otra ventana

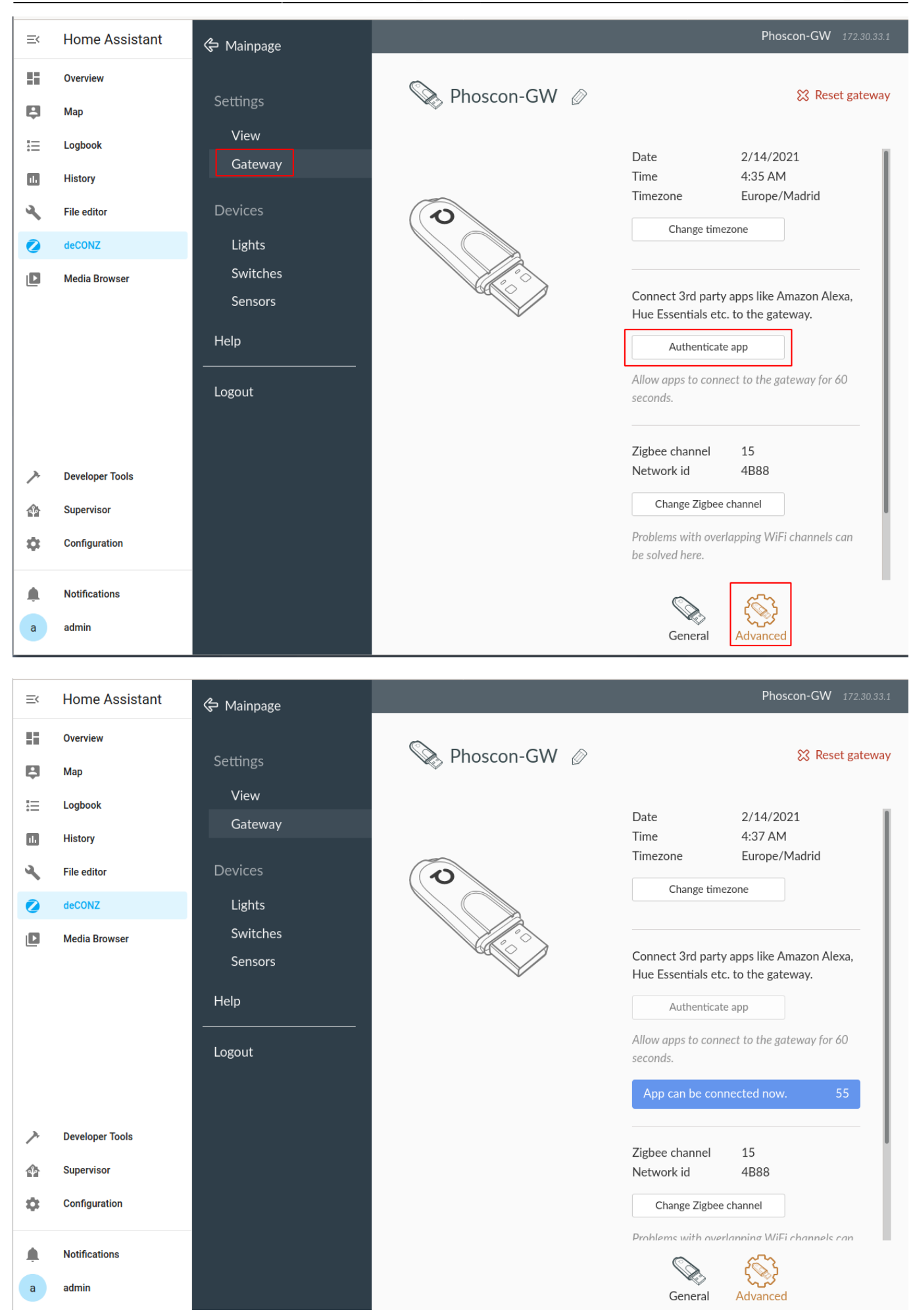

Creamos la integración con deCONZ. Abrimos otra ventana y dejamos la de la cuenta atrás a un lado:

#### Configuration > Integrations > deCONZ

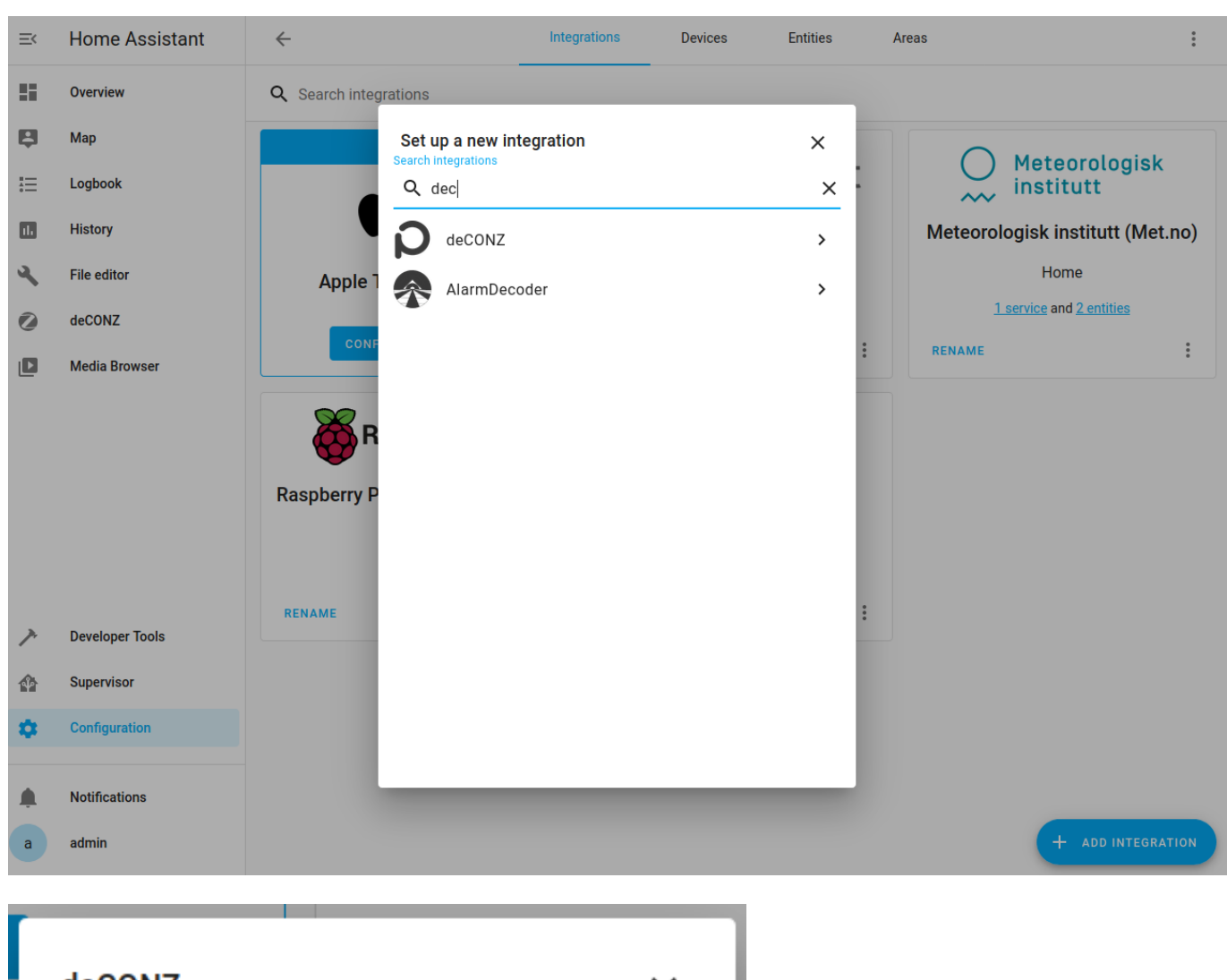

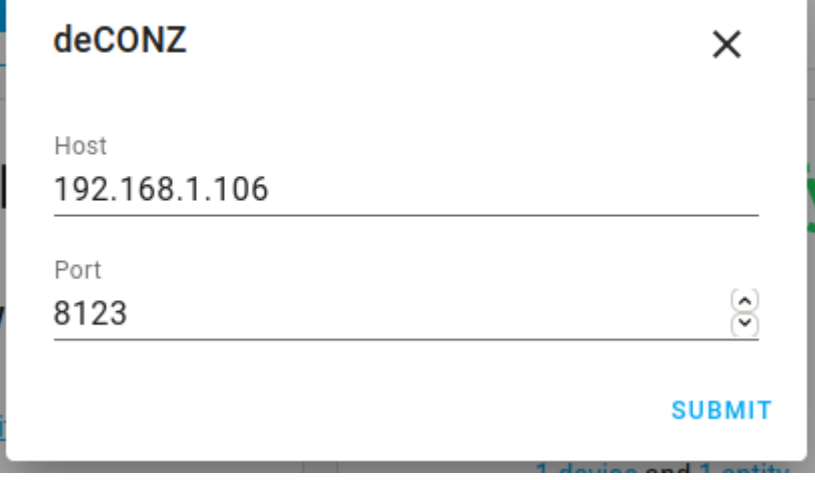

## **Evento con el dado**

configuration > Devices > Mi Magic Cube

Pulsamos Automations, seleccionamos el movimiento (por ejemplo shaken) y en actions ponemos por ejemplo:

```
 Service:
 media_player.play_media
```

```
 Entity:
 media_player.google_home
```

```
Data:
entity id: media player.google home
media content id:
'https://mediavod-lvlt.rtve.es/resources/TE_SHETACA/mp3/0/6/1613119445760.mp
3'
media content type: audio/mp3
```
# **Sensor humedad (Mi Flora)**

Listado

- 1 C4:7C:8D:6C:32:14
- 2 C4:7C:8D:6C:13:75
- 3 C4:7C:8D:6C:0A:98
- 4 C4:7C:8D:6C:16:60
- 5 C4:7C:8D:6C:07:3A
- 6 C4:7C:8D:6C:0A:8E

Son sensores bluetooth no Zigbee

Para sabes la MAC lanzamos el comando para scanear:

bluetoothctl scan on

```
$ bluetoothctl
Discovery started
[CHG] Device 56:60:BB:D0:56:D1 Comedor
[NEW] Device C4:7C:8D:6C:13:75 Flower care
[NEW] Device B8:78:2E:1E:90:2A B8-78-2E-1E-90-2A
```
Es la MAC C4:7C:8D:6C:13:75 de Flower care

Añadimos lo siguiente en configuration.yml:

```
sensor:
   - platform: miflora
     mac: "C4:7C:8D:6C:13:75"
     name: Flower 2
```

```
force update: true
# median: 3
     monitored_conditions:
       - moisture
       - light
       - temperature
       - conductivity
       - battery
```

```
 scan_interval: 60
```
Podemos añadir por tipo de planta. El valor del sensor es flower\_2, se cambia espacio por \_

```
plant:
   # Orchidaceae, Phalaenopsis
   orchid:
     sensors:
       moisture: sensor.flower_2_moisture
       battery: sensor.flower_2_battery
       temperature: sensor.flower_2_temperature
       conductivity: sensor.flower_2_conductivity
      brightness: sensor.flower 2 light intensity
     min_moisture: 15
     max_moisture: 65
    min battery: 20
     min_conductivity: 350
     max_conductivity: 2000
     min_temperature: 15
     max_temperature: 32
     min_brightness: 2000
     max_brightness: 30000
# check_days: 3
```
Reiniciamos para que coja los cambios

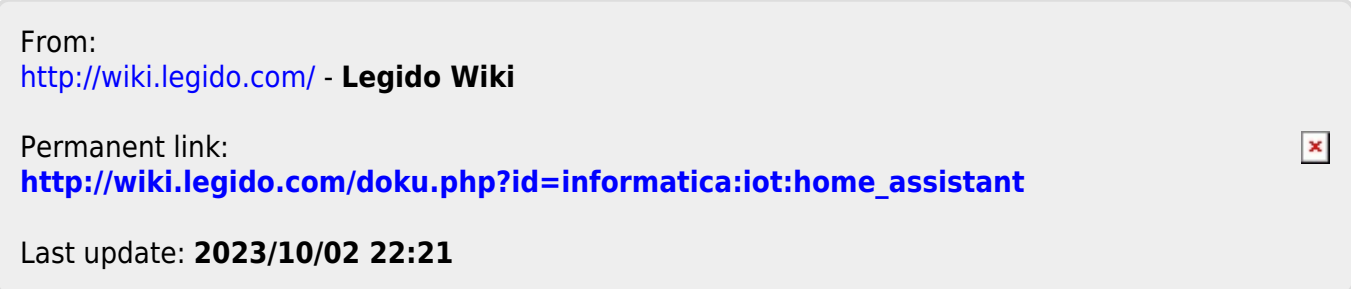